# UF VPN INSTRUCTIONS

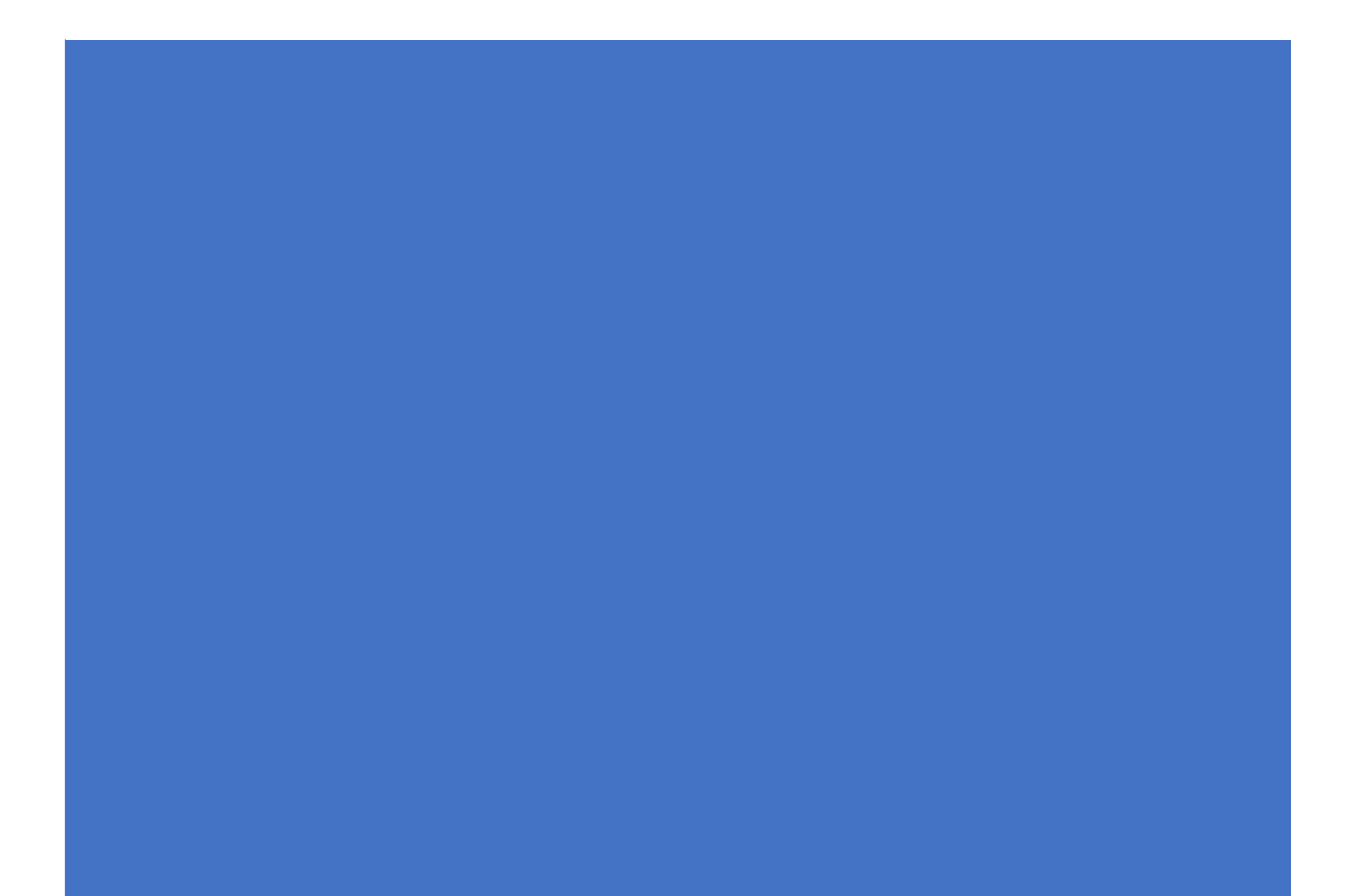

#### TABLE OF CONTENTS

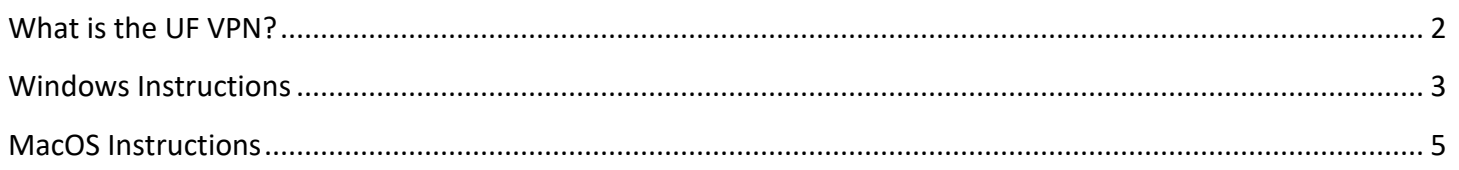

#### <span id="page-2-0"></span>WHAT IS THE UF VPN?

The UF VPN provides secure remote access to the University of Florida network and it makes it appear as if your computer were physically attached to the campus network. By using the UF VPN, you may access resources on the UF network that are not typically available when not connected to the UF network. These resources include, but are not limited to:

- Windows Shared Folders
- Network Computers
- Network Printers
- UF Library Journals
- UF Software Licensing Services

The UF VPN should only be used when needing to access these resources or when you need encrypt your internet traffic. You should **NOT** be connected to the UF VPN when using video streaming services like Netflix or downloading large files that are not UF related.

#### <span id="page-3-0"></span>WINDOWS INSTRUCTIONS

You can install the VPN by visiting the Network Services page at [https://net-services.ufl.edu/provided](https://net-services.ufl.edu/provided-services/vpn/clients/)[services/vpn/clients/](https://net-services.ufl.edu/provided-services/vpn/clients/) and downloading the two files listed under the **Windows** section. You may be prompted to login with your UFL credentials when visiting the Network Services page.

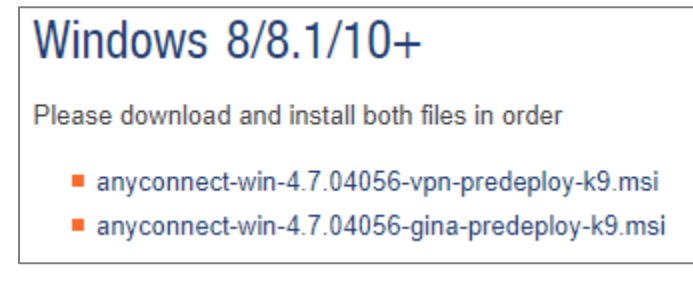

This is a very important step; install the file that has **vpn** in the name first. After that installation is finished, then install the file that has **gina** in the name. Once that installation is finished, it will prompt you to reboot your computer. **You will need to reboot your computer for the VPN client to be completely installed.**

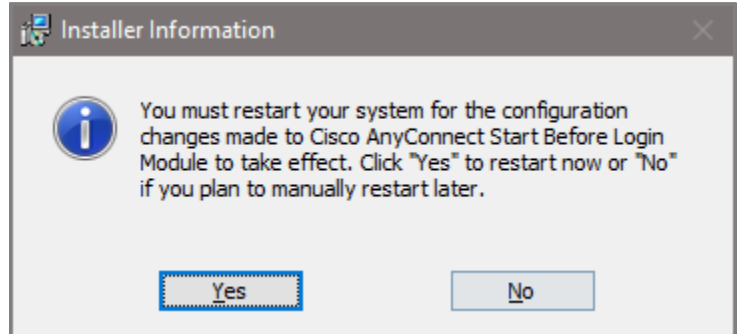

After your reboot, you can launch the client by clicking **Start** and searching for **Cisco AnyConnect Secure Mobility Client** or by going to **Start > All Apps/Programs > Cisco > Cisco AnyConnect Secure Mobility Client.**

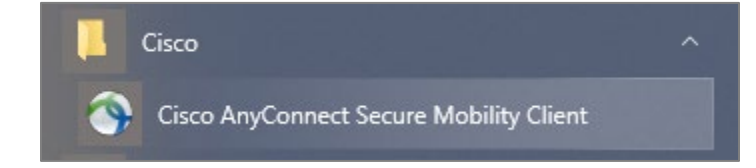

After opening the client, enter **vpn.ufl.edu** into the field and click **Connect**.

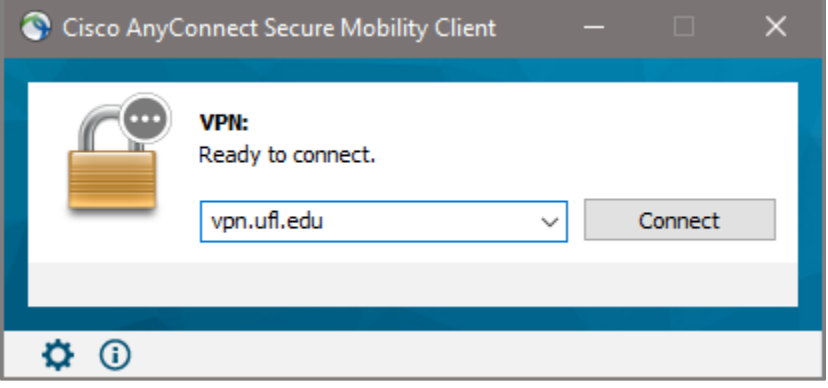

You will be prompted with a window asking for your UFL credentials. You will use your **full UFL email** and **password** in this window. If you are 2FA enabled, you will get a prompt on your device to approve this login request.

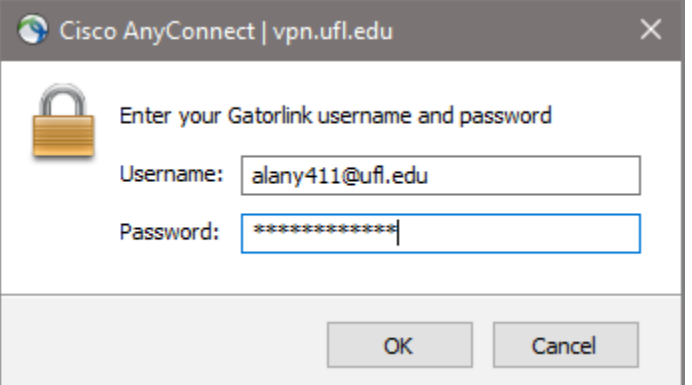

If you are successfully connected, the Cisco AnyConnect window will say you are connected and the Cisco AnyConnect icon on your taskbar will have a lock on it.

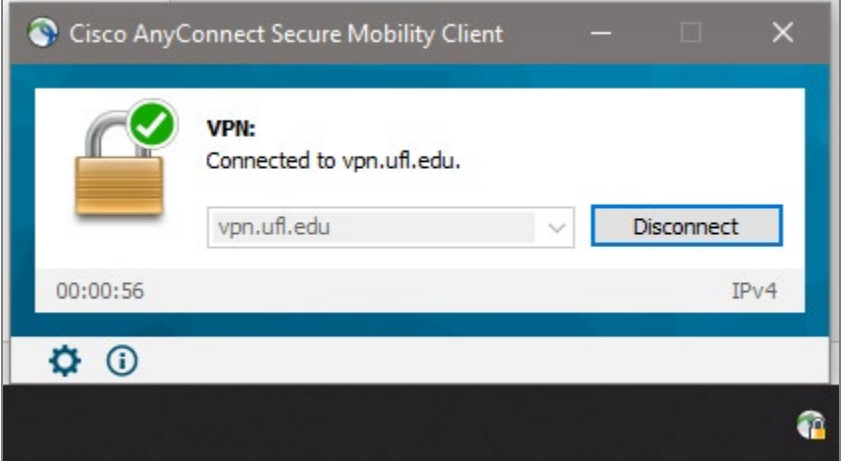

To disconnect from the UF VPN and end your session, you would just click **Disconnect** in the Cisco AnyConnect window or right-click the Cisco AnyConnect icon and click **Disconnect**.

#### <span id="page-5-0"></span>MACOS INSTRUCTIONS

You can install the VPN by visiting the Network Services page at [https://net-services.ufl.edu/provided](https://net-services.ufl.edu/provided-services/vpn/clients/)[services/vpn/clients/](https://net-services.ufl.edu/provided-services/vpn/clients/) and downloading the two files listed under the **Mac OSX** section. You may be prompted to login with your UFL credentials when visiting the Network Services page.

### Mac OSX 10.6-10.14

This client is for the Intel based Macintosh running up to OSX 10.14.

■ anyconnect-macos-4.7.04056-predeploy-k9.dmg

## Mac OSX 10.15

This client is for the Intel based Macintosh running OSX 10.15 only. We do not recommend this client for other versions of OSX as it is a very early build and has not received as much testing as the 4.7 client. It is published here as it is the only vendor supported version of Anyconnect for OSX 10.15.

■ anyconnect-macos-4.8.00175-predeploy-k9.dmg

To find out which MacOS you have installed, click the Apple logo on the top-left of your screen and click **About This Mac**. You will be able to find your version in the open window. Once you have found your MacOS version, download and install the correct client.

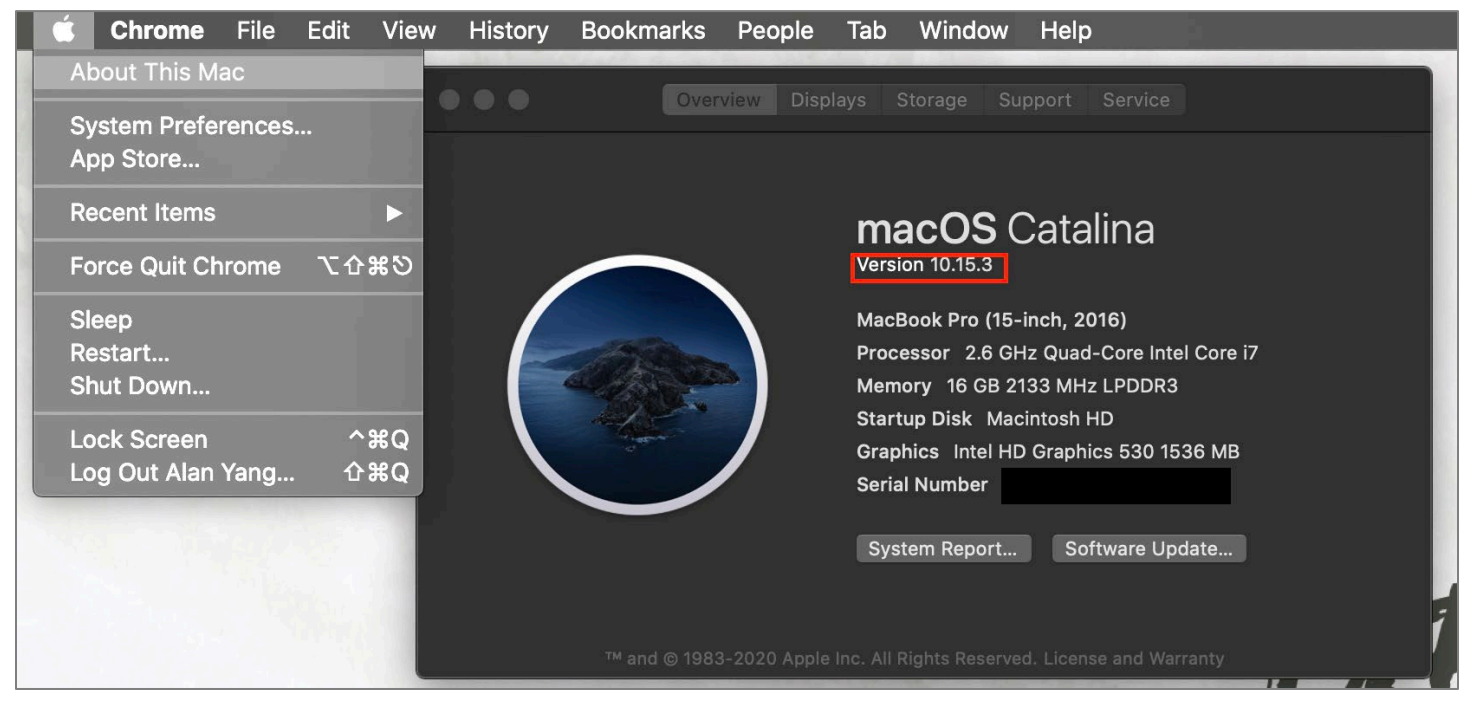

Once the installation finished, you can launch the client by hitting **Command** + **Space** and searching for **Cisco AnyConnect Secure Mobility Client** or by opening your **Finder** and going to **Applications > Cisco > Cisco AnyConnect Secure Mobility Client**.

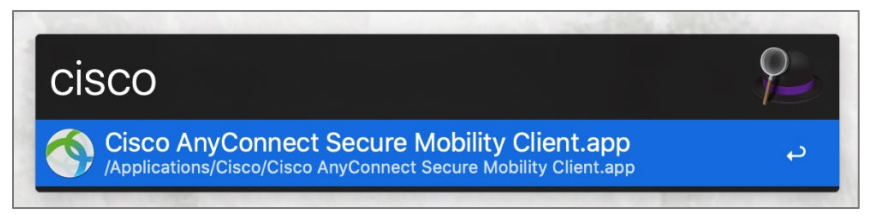

After opening the client, enter **vpn.ufl.edu** into the field and click **Connect**.

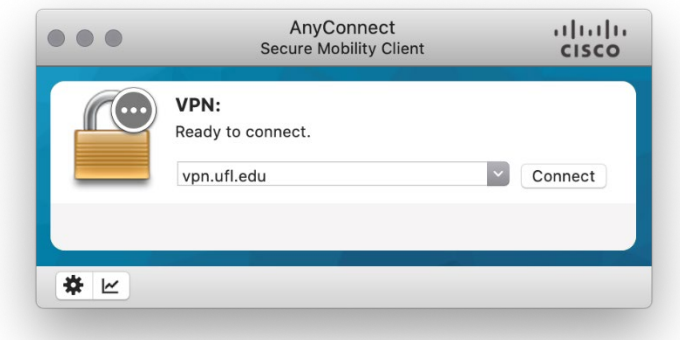

You will be prompted with a window asking for your UFL credentials. You will use your **full UFL email** and **password** in this window. If you are 2FA enabled, you will get a prompt on your device to approve this login request.

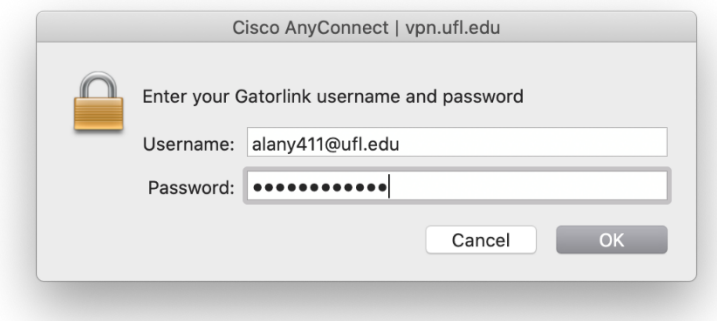

If you are successfully connected, the Cisco AnyConnect window will say you are connected and the Cisco AnyConnect icon on your taskbar will have a lock on it.

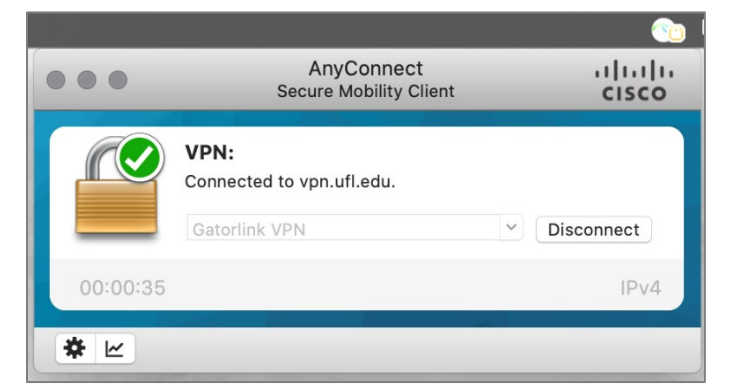

To disconnect from the UF VPN and end your session, you would just click **Disconnect** in the Cisco AnyConnect window or right-click the Cisco AnyConnect icon and click **Disconnect**.